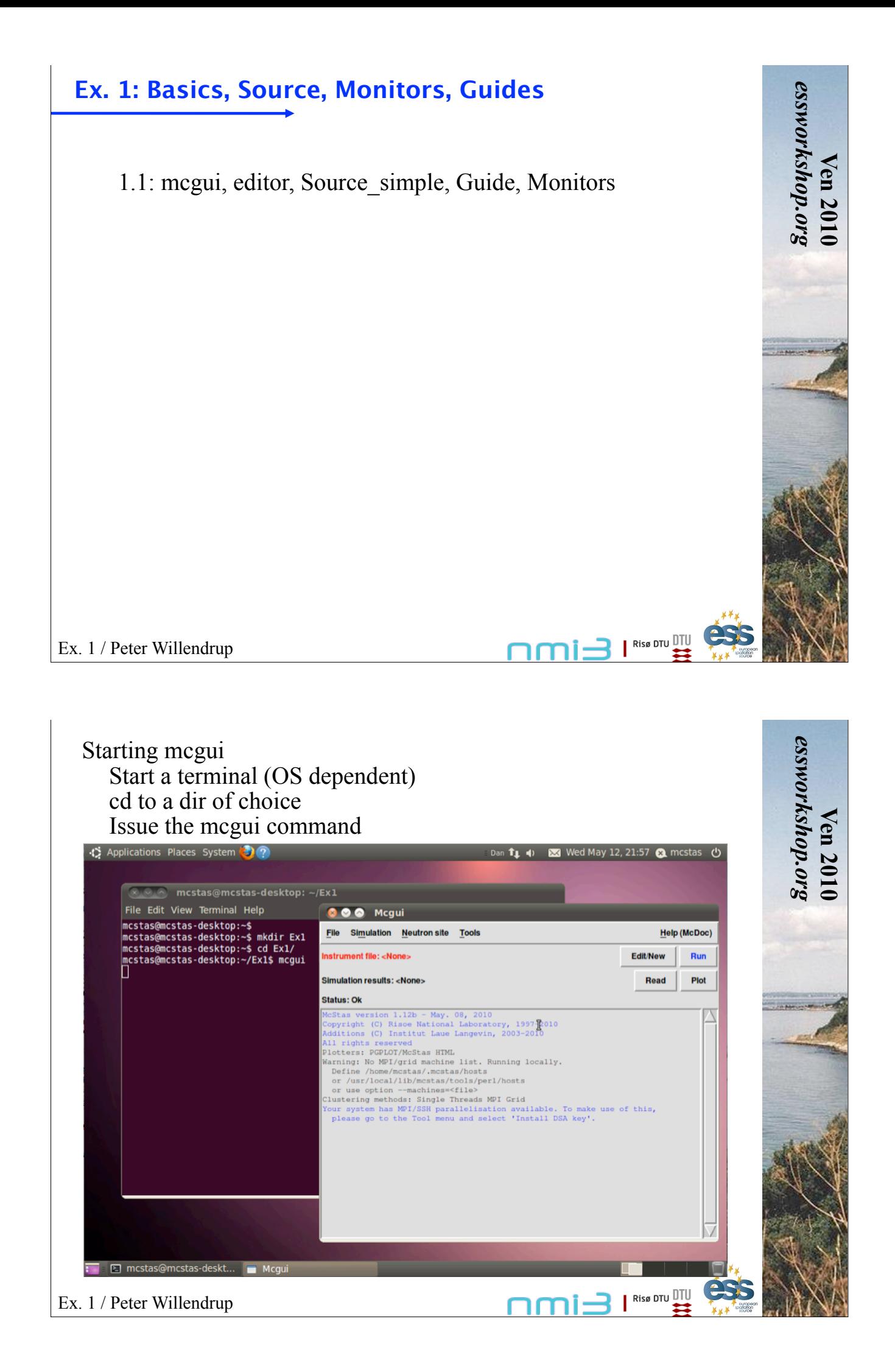

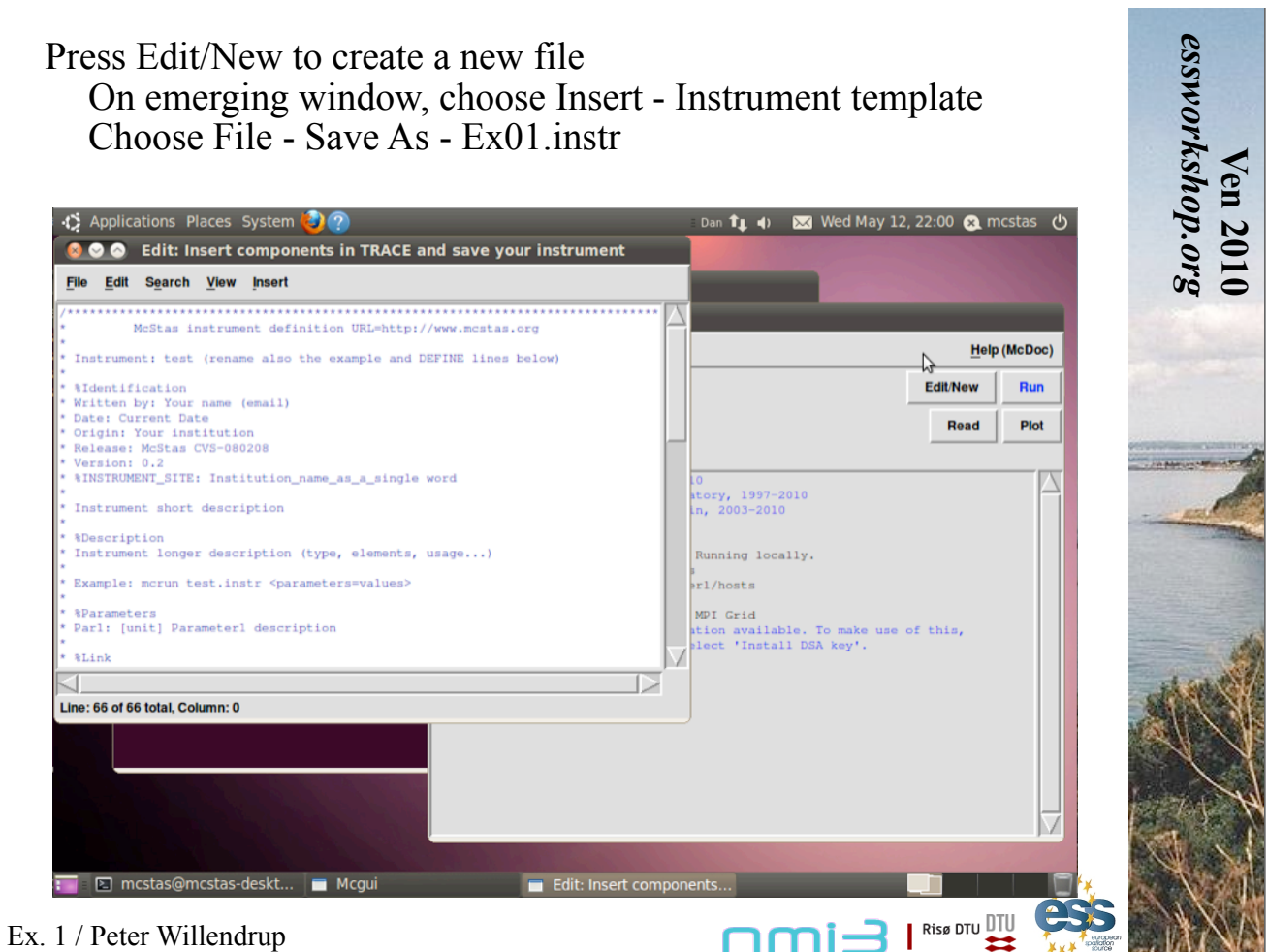

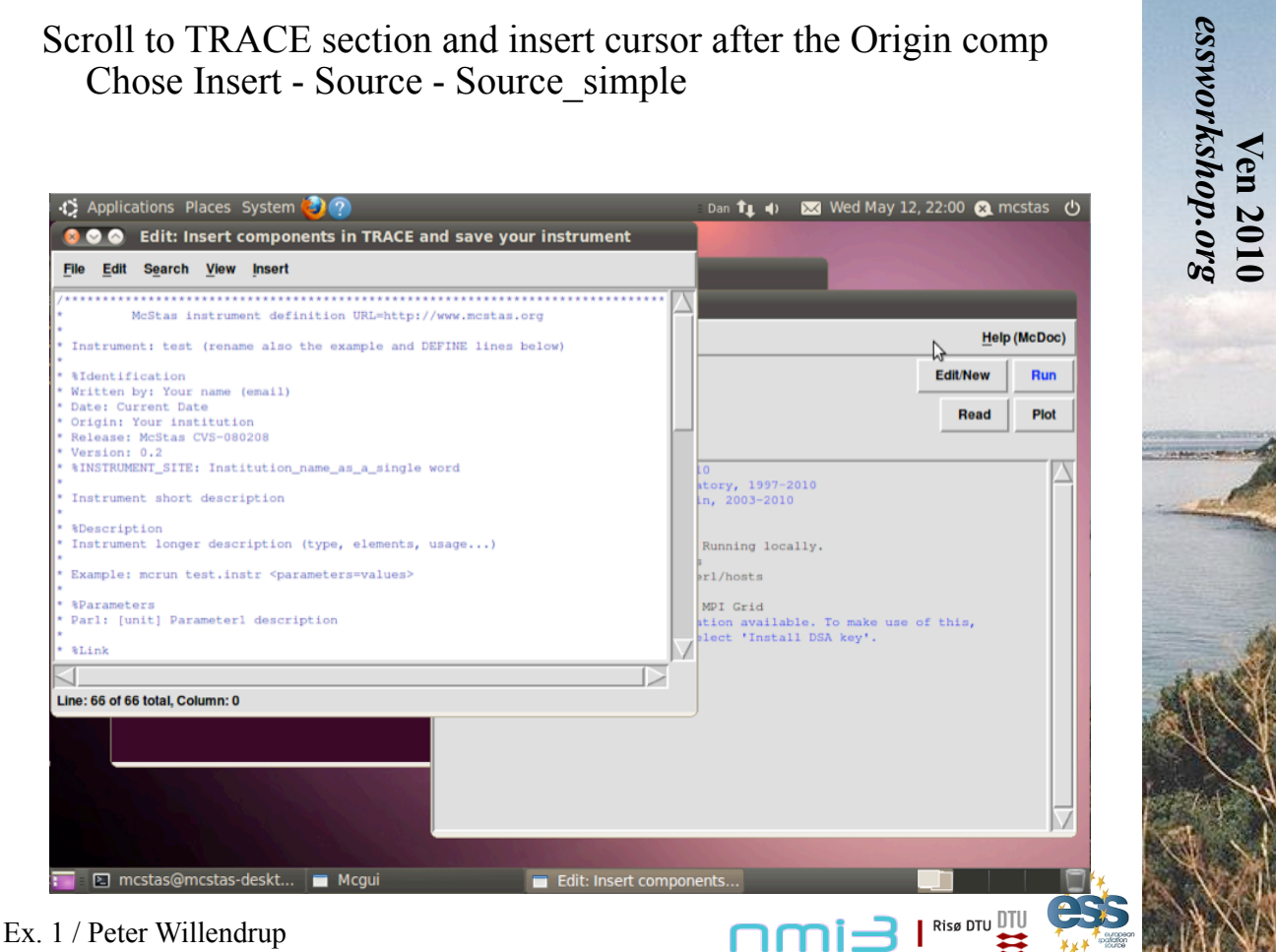

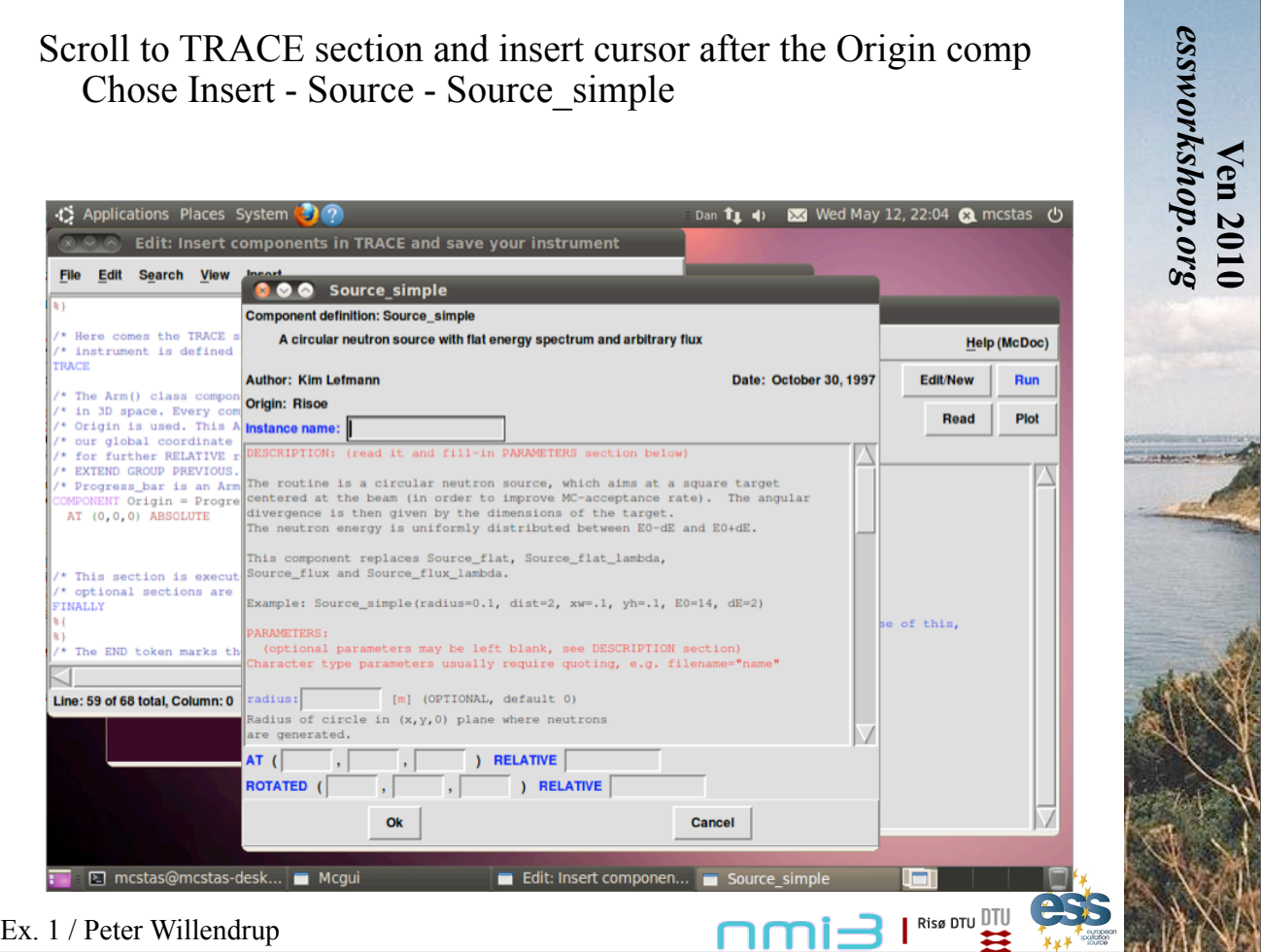

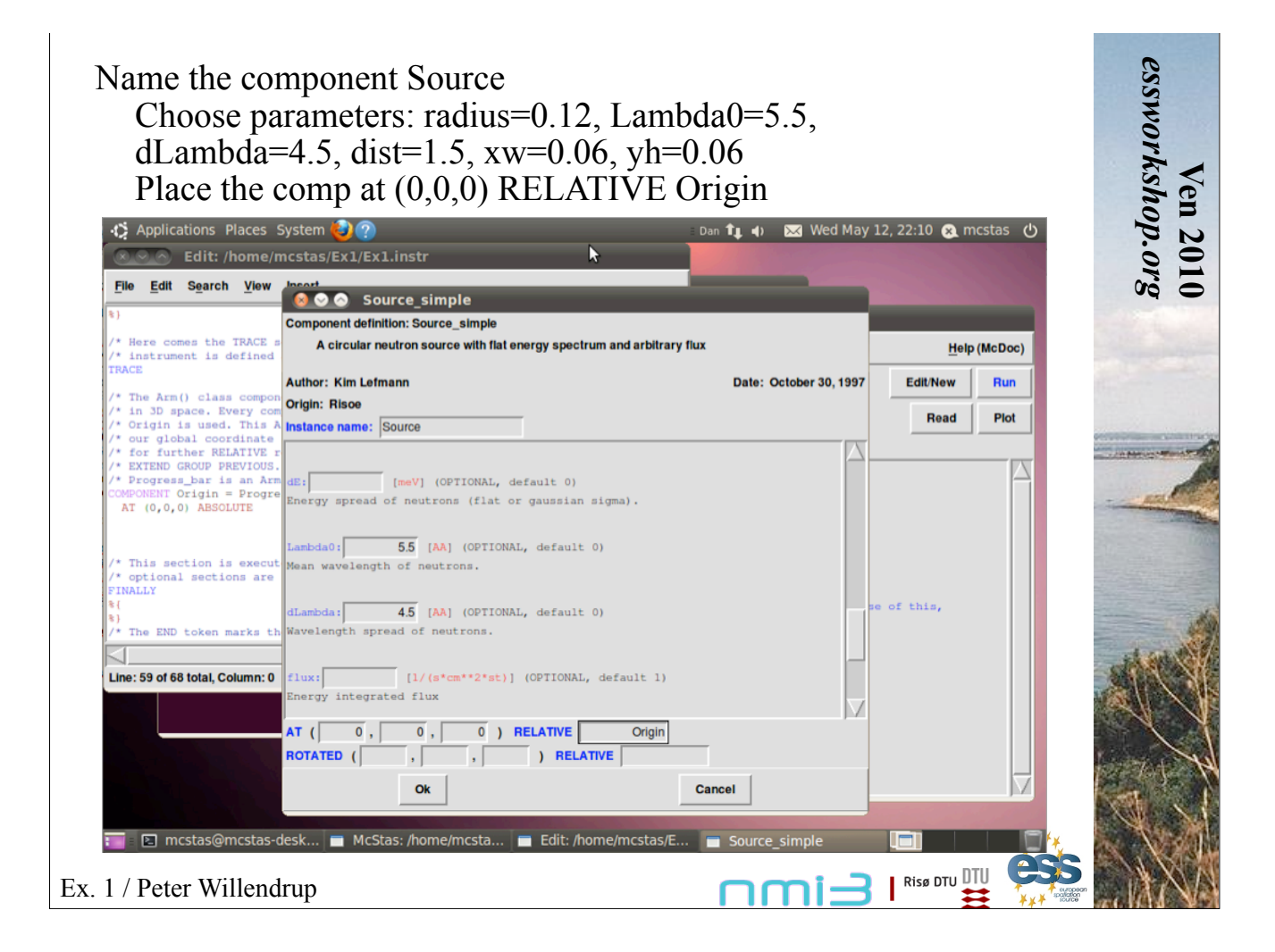

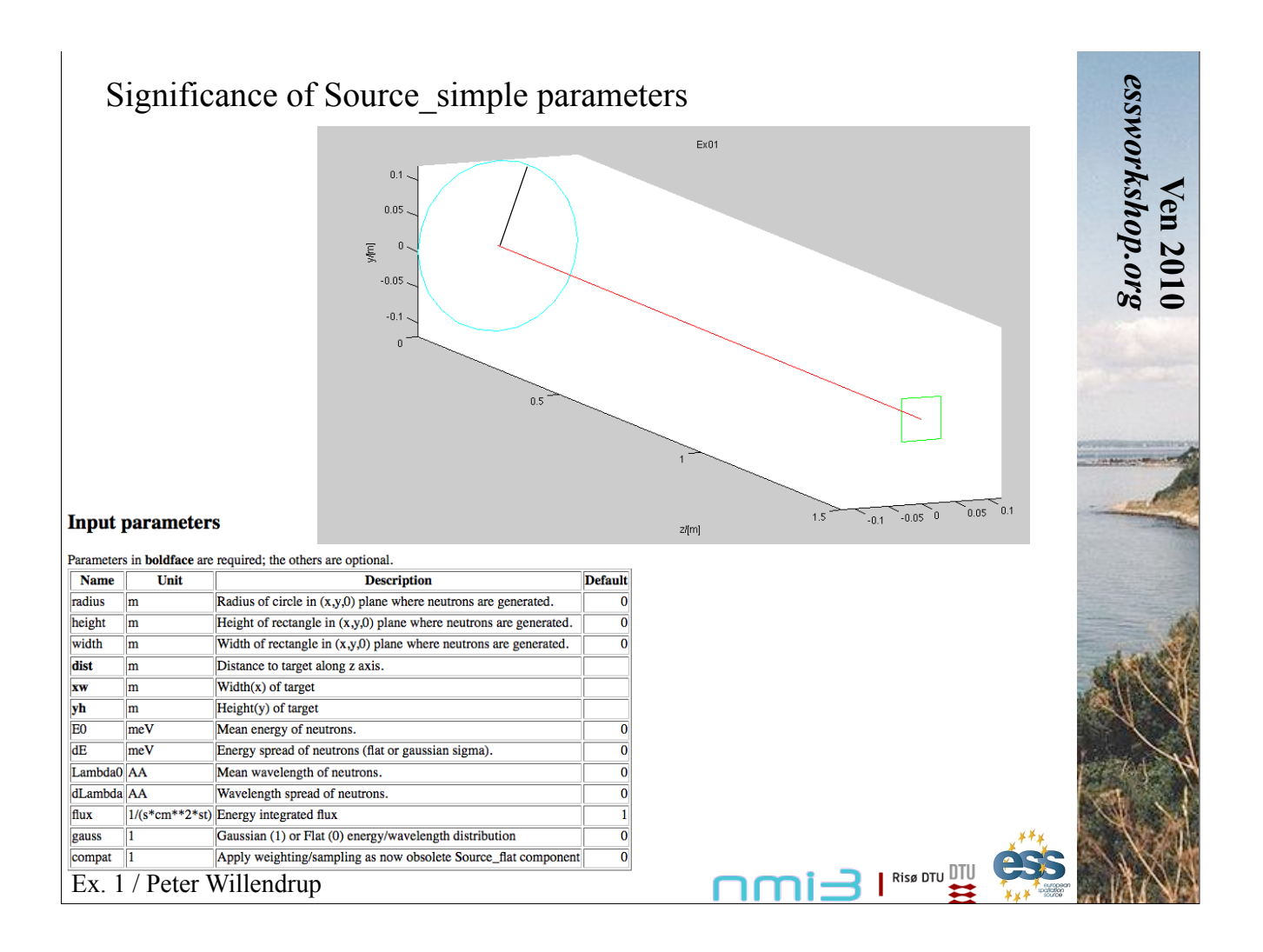

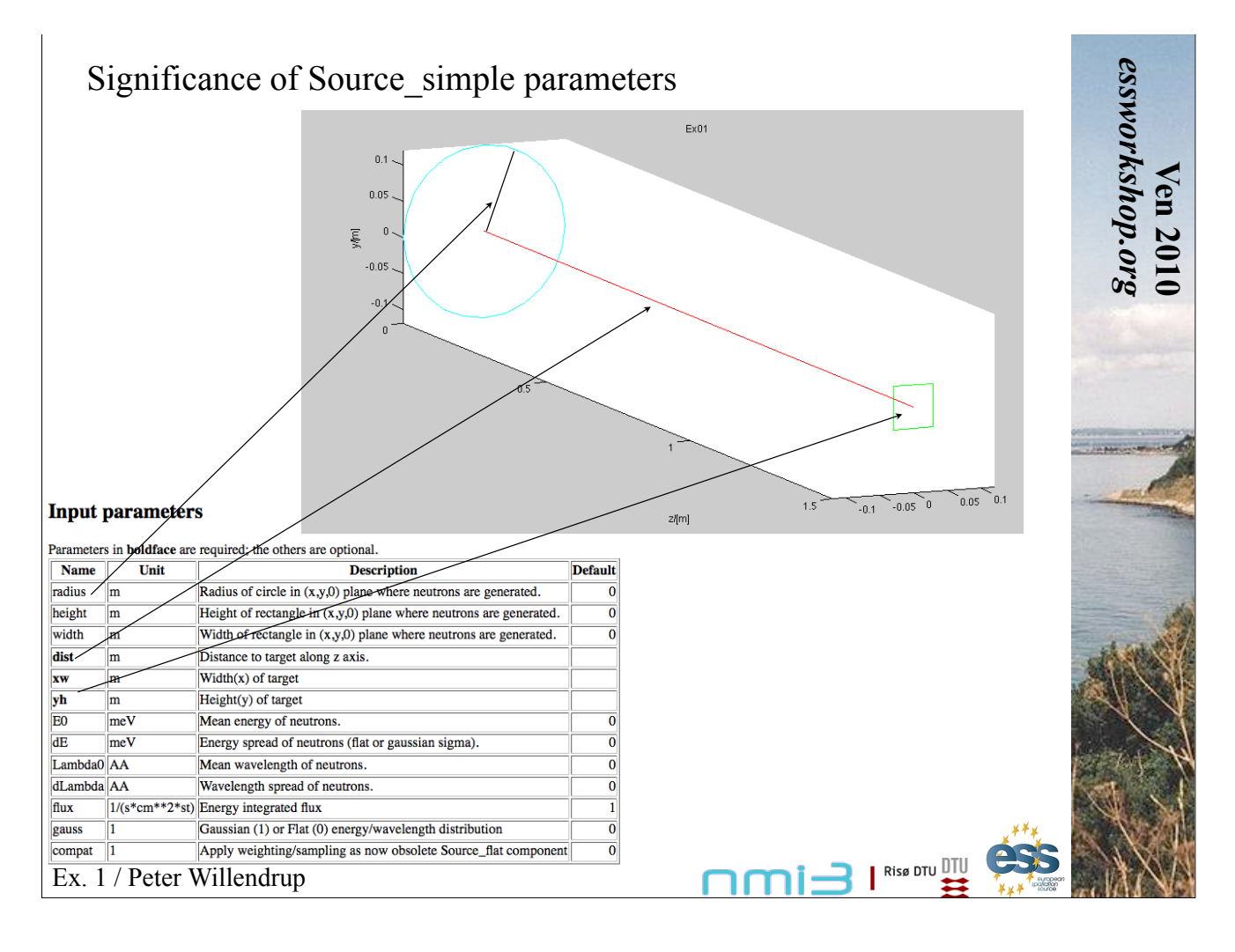

Insert Optics - Guide - of dimension 0.06 x 0.06 m, length 20 m, 1.5 meters along z after Source. Use an m value of 'M'. Name the component.

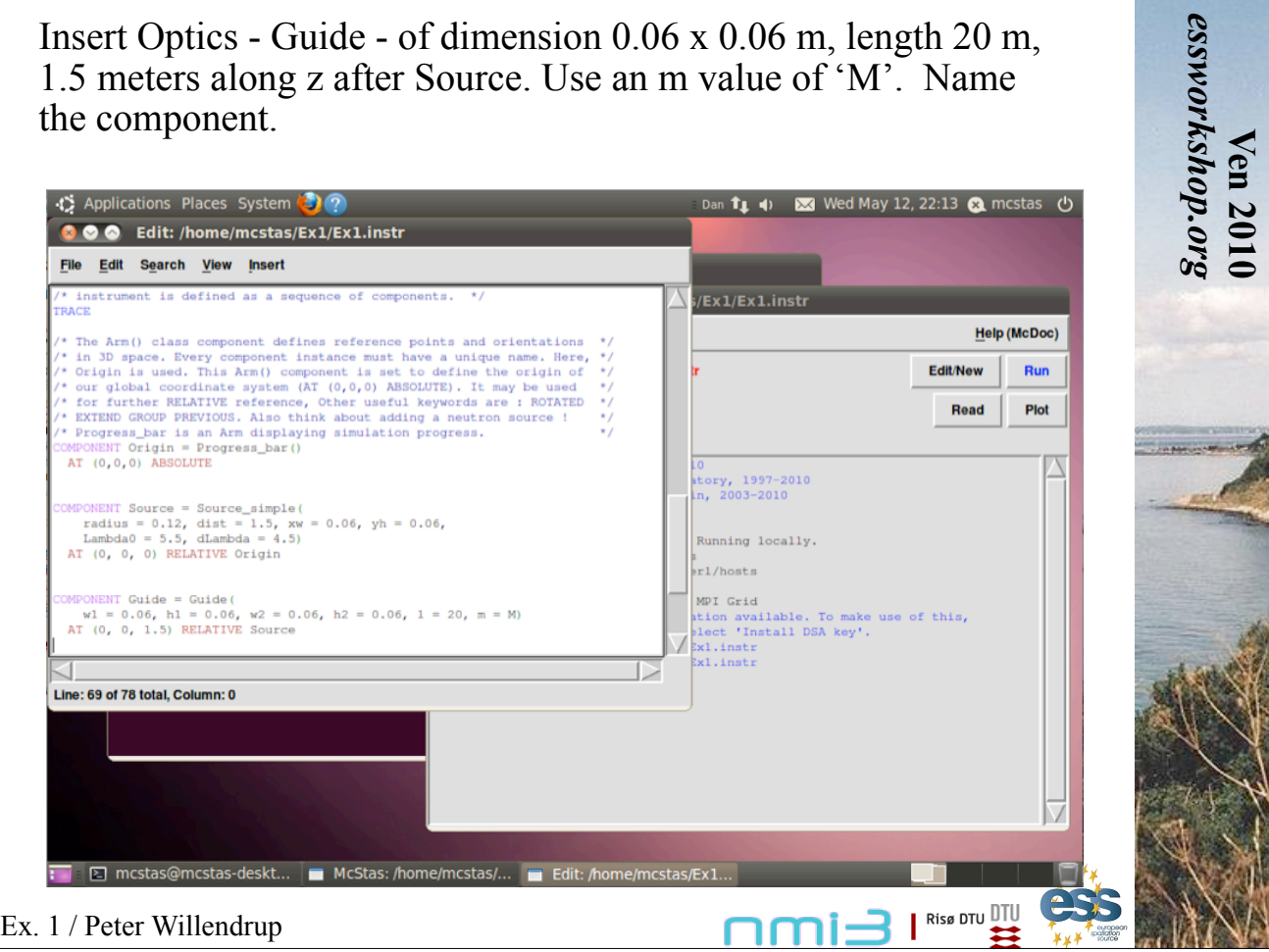

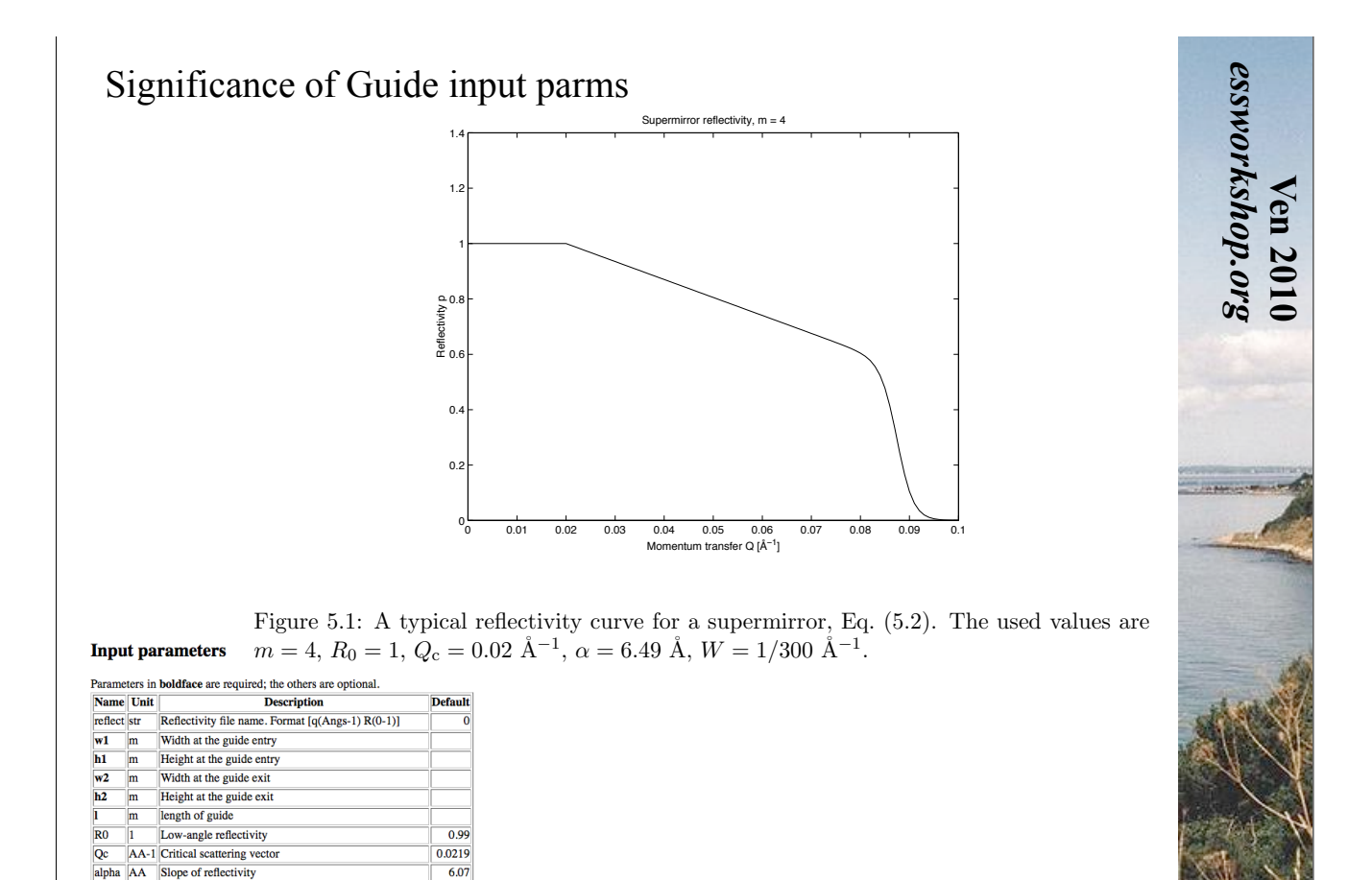

 $\frac{1}{2}$  are means completely absorbing.

Ex. 1 / Peter Willendrup The component  $\mathcal{L}$  and  $\mathcal{L}$  are guide tube consistent of  $\mathcal{L}$  and  $\mathcal{L}$  mirrors. The guide  $\mathcal{L}$ is centered on the z axis with rectangular entrance and exists  $\mathbf{I} \mathbf{I} \mathbf{I} \mathbf{I} \mathbf{I} \mathbf{I} \mathbf{I} \mathbf{I}$ 

 $\overline{\mathbf{w}}$ 

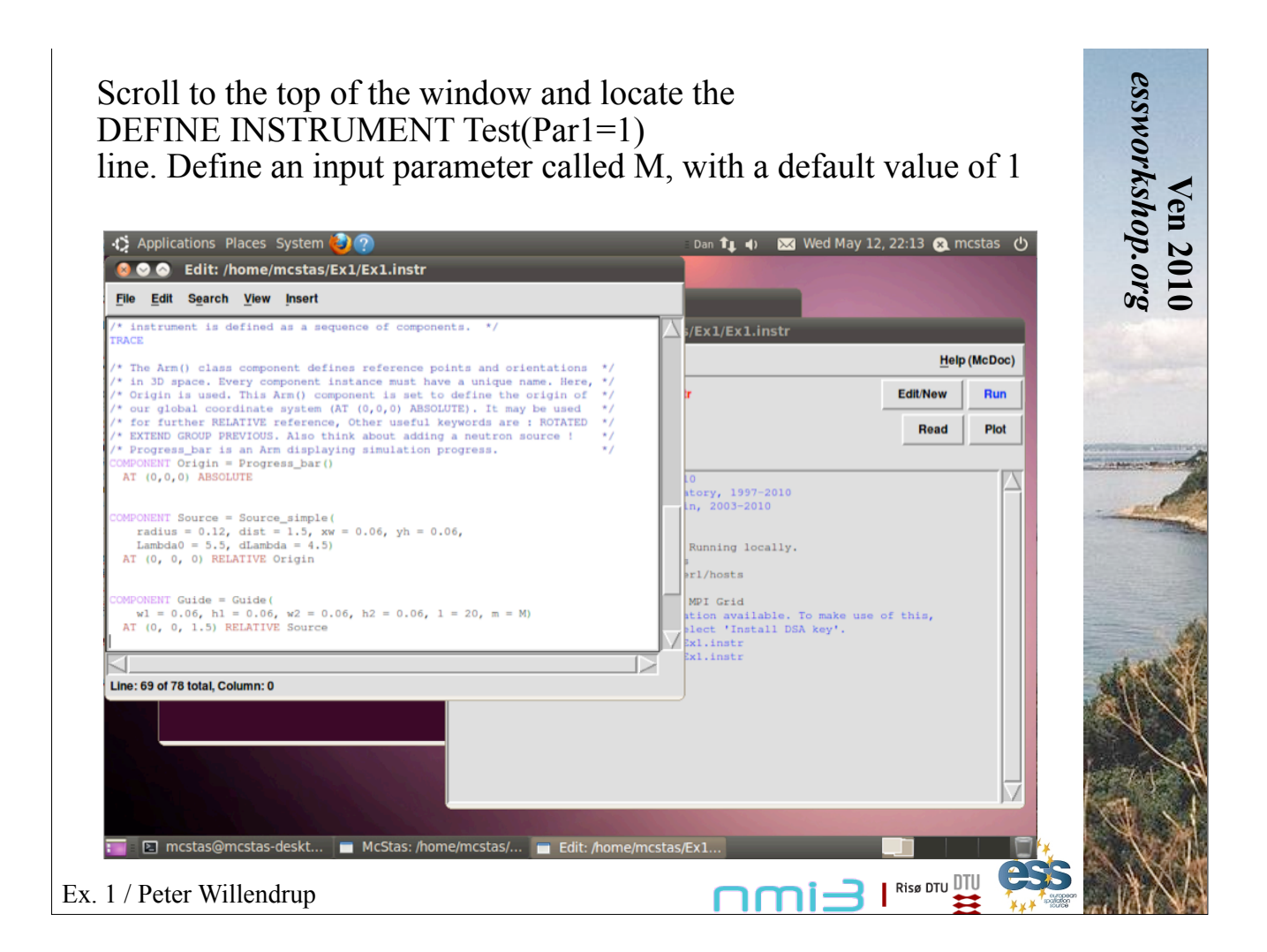

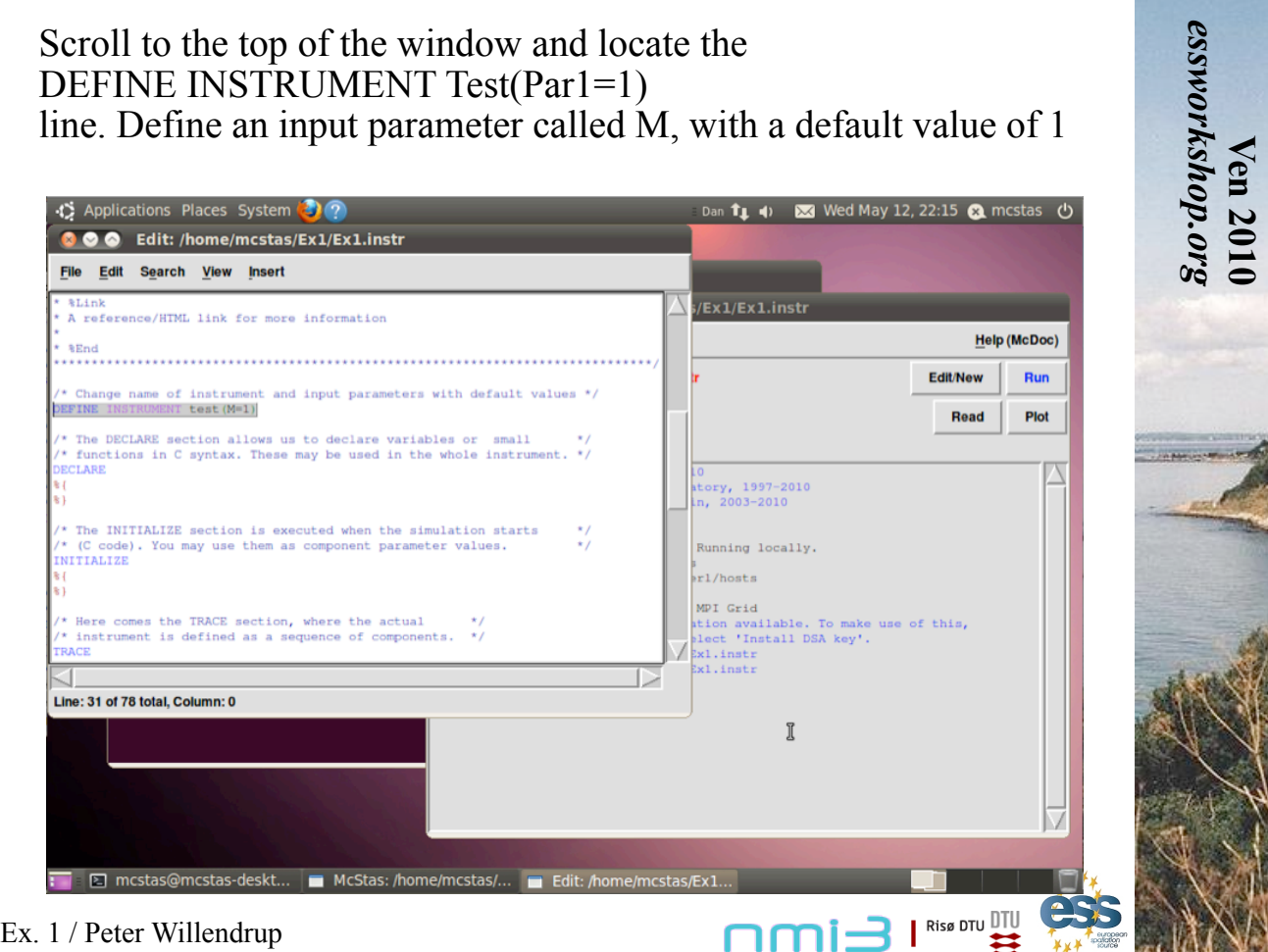

Insert a PSD monitor of dimension 0.07 x 0.07 m, define an output essworkshop.org filename, AT (0,0,20.01) RELATIVE Guide Insert a Divergence monitor of dimension 0.07 x 0.07 m, define an output filename, maximum divergence 5 degrees in both directions. To be placed AT (0,0,0.01) RELATIVE PREVIOUS Press save Go on the main window, press run, you should now get....

**Ven 2010**

**Ven 2010** 

*essworkshop.org*

Ex. 1 / Peter Willendrup

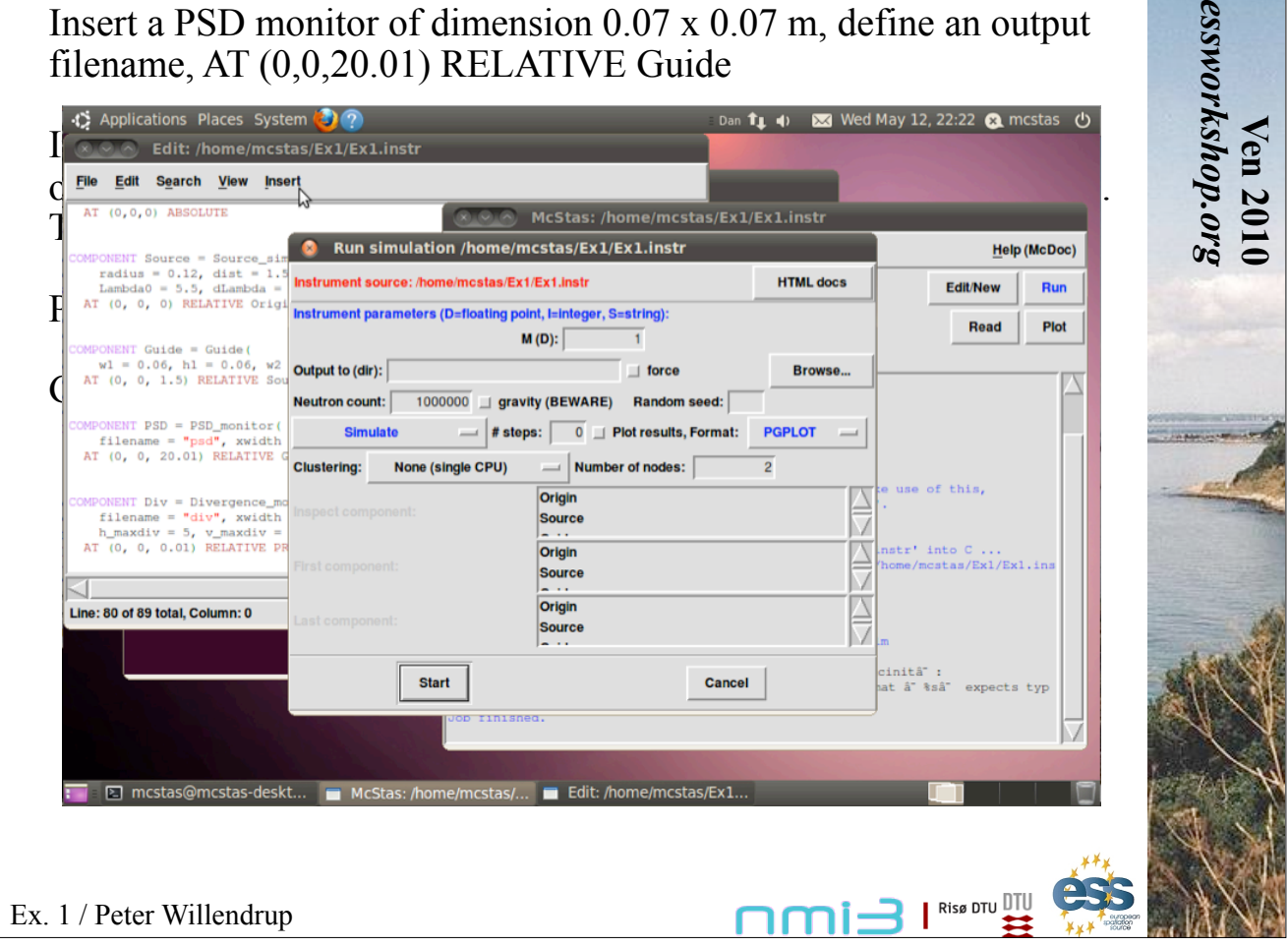

 $\overline{\mathbf{N}}$   $\overline{\mathbf{S}}$   $\mathbf{I}$  Rise DTU  $\overline{\mathbf{H}}$ 

Select the 'TRACE' mode and press Start - you will get a view of the instrument. Try zooming (place cursor, press z, drag, click)

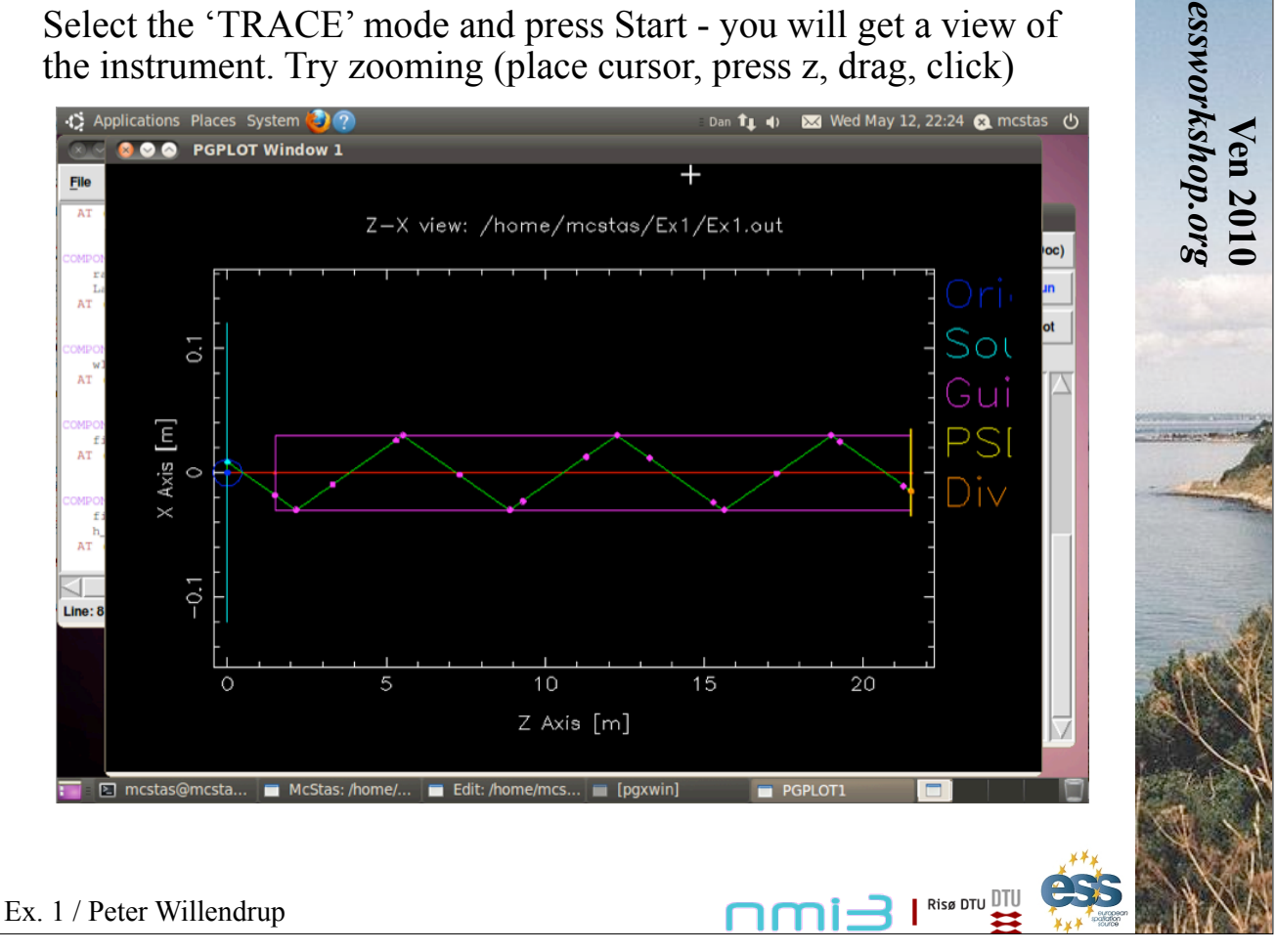

## Right-click to unzooom. Click a few times and see the visualization of neutron rays

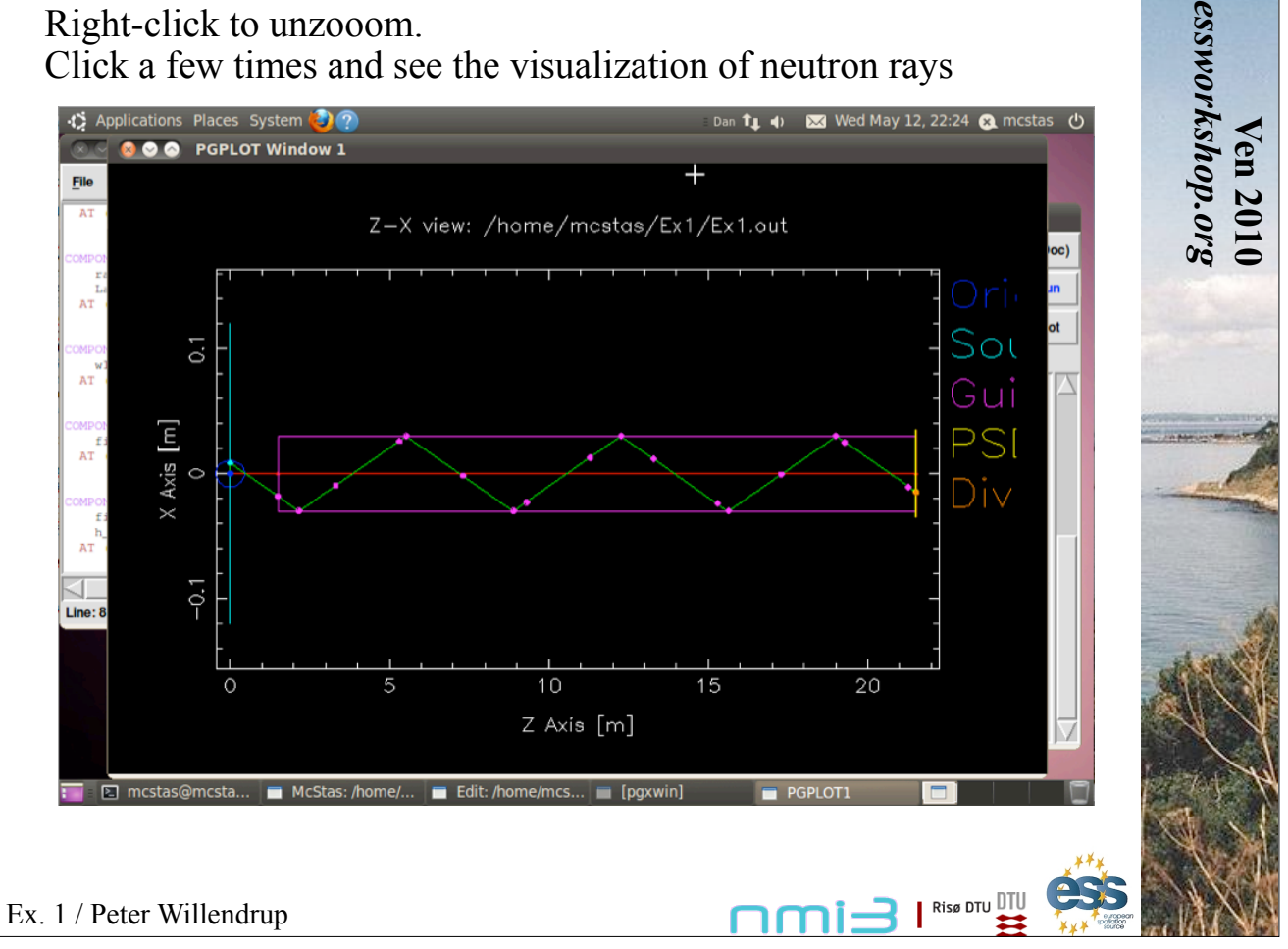

Press 'q' to exit the visualisation, close the window. Press run again and choose simulate mode, start Once the simulation terminates, press Plot and you will get...

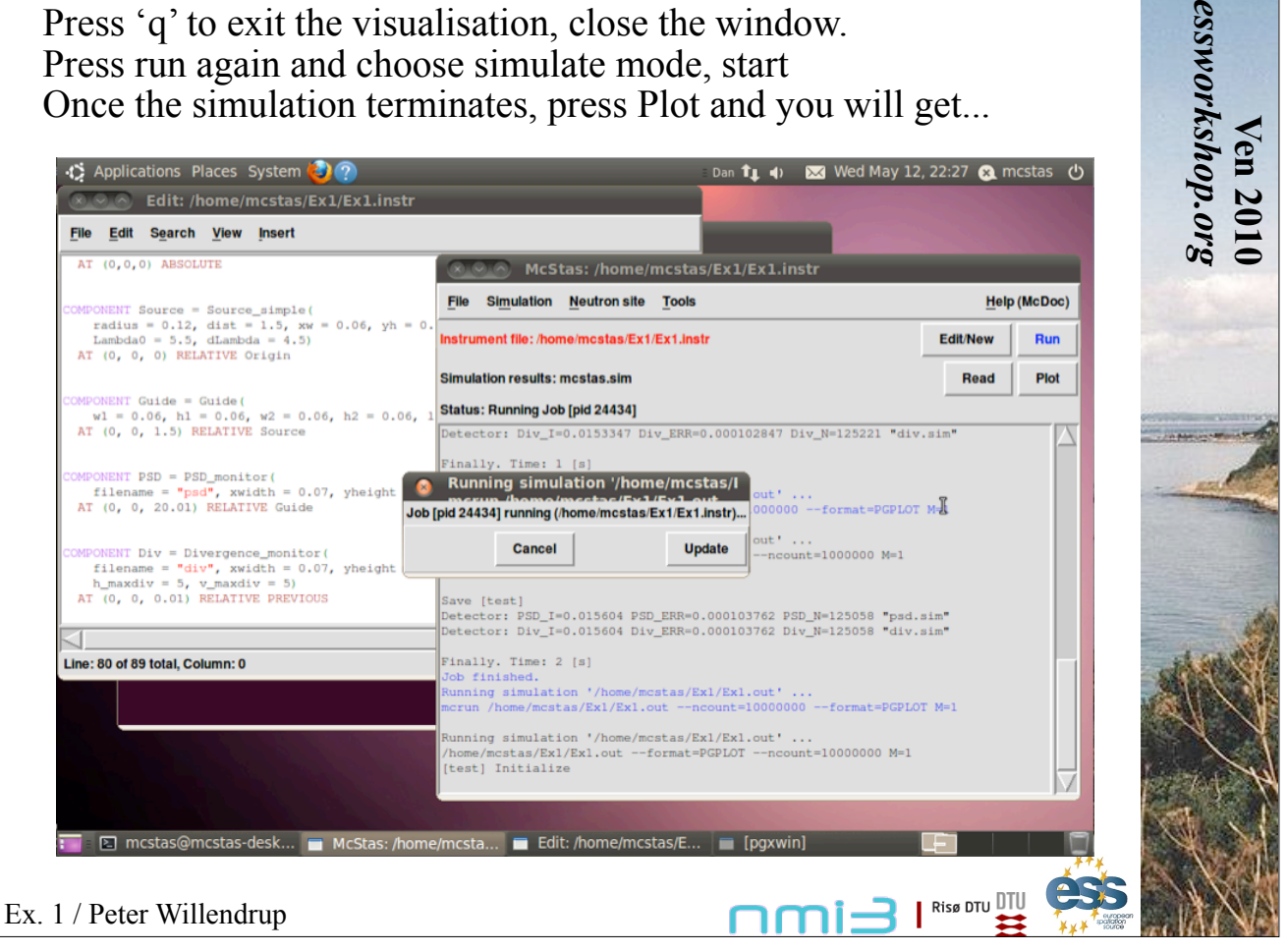

Press 'q' to exit the visualisation, close the window. Press run again and choose simulate mode, start Once the simulation terminates, press Plot and you will get...

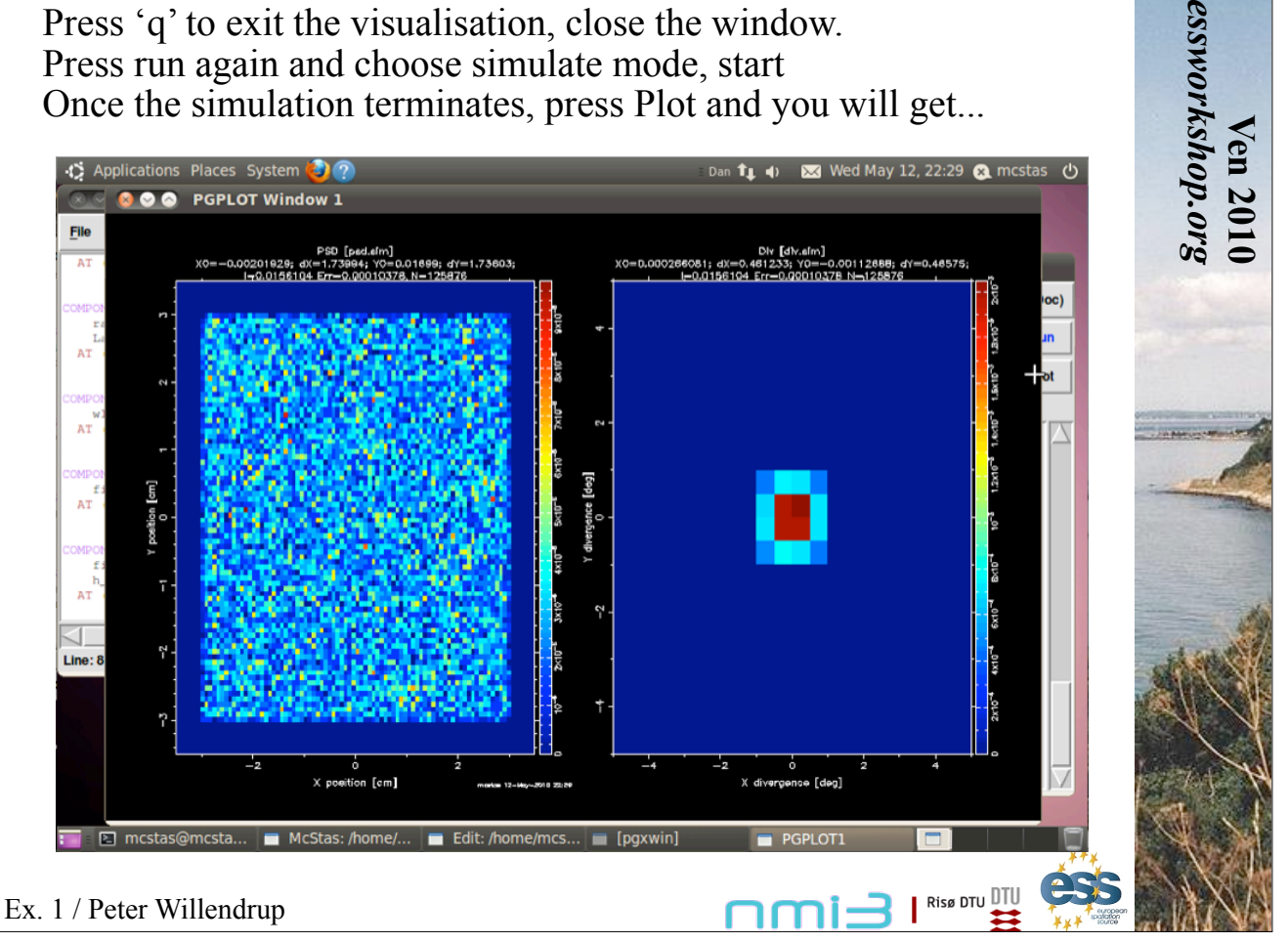

Clicking one of the panels will zoom that monitor, clicking again zoom out Shortcut keys:

Click on a plot for full-window view. Press key for hardcopy (in graphics window), 'Q' to quit 'P' BW postscript 'C' color postscript 'N' PNG file 'M' PPM file 'G' GIF file 'L' Toggle log10 plotting mode 'T' Toggle contour plotting mode 'Q' quit

Ex. 1 / Peter Willendrup

On the run dialogue, we will now:

1) Define an output directory (otherwise subsequent sims will overwrite results)

2) Perform a scan by a) Setting 0,6 for the value of M

b) Fill the 'steps' field by the number 7

A series (7) of simulations will now run corresponding to:

M=0 - simple, non-reflecting beamtube (absorbing walls) M=1,6 - Guide mirrors of increasing quality

After performing the scan, press Plot and you should get...

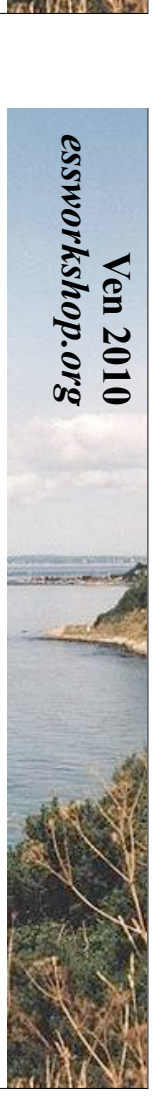

 $\mathbf{I}$   $\mathbf{I}$   $\mathbf{I}$   $\mathbf{I}$   $\mathbf{I}$   $\mathbf{I}$   $\mathbf{I}$   $\mathbf{I}$ 

 $\prod_{i=1}^n$ 

**Ven 2010**

**Ven 2010** 

*essworkshop.org*

essworkshop.org

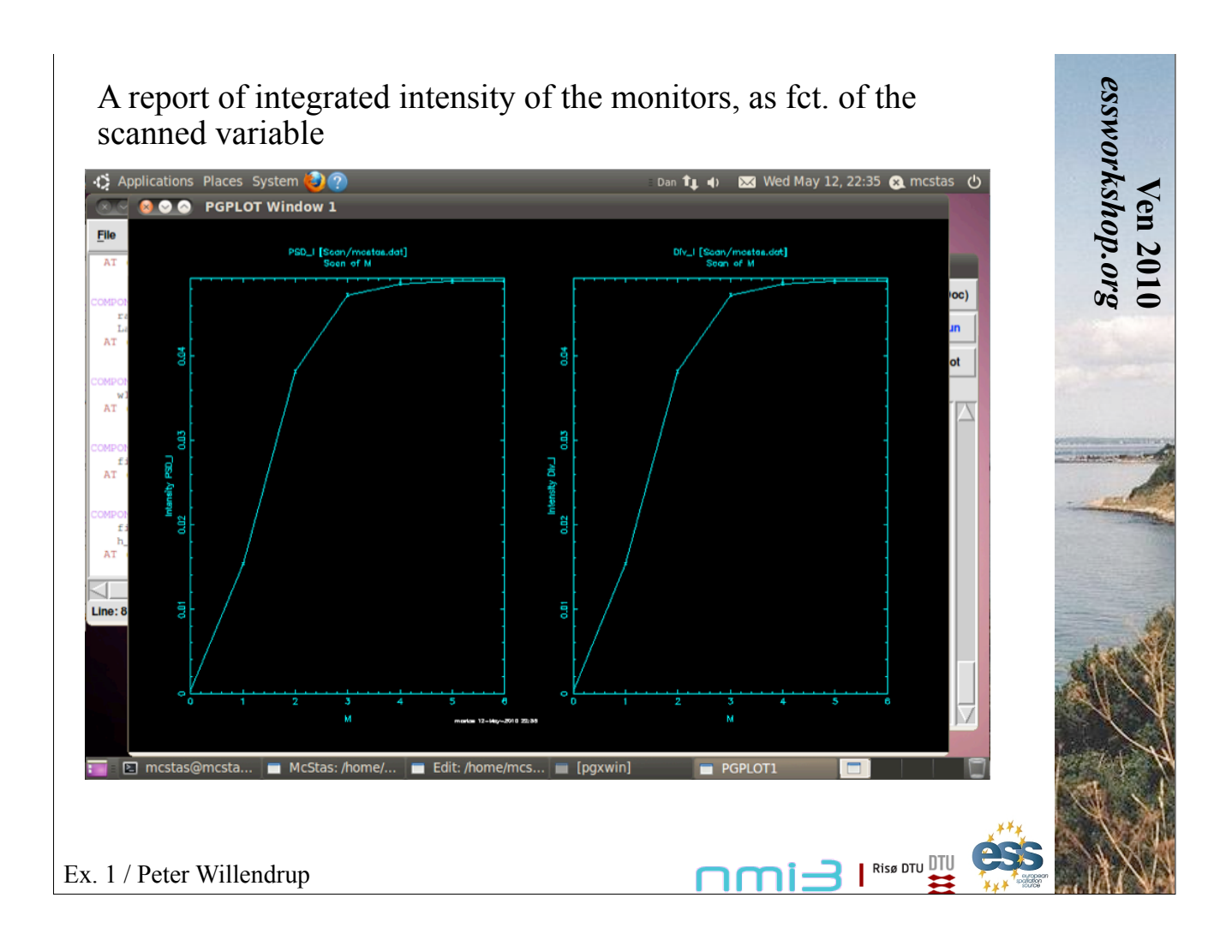

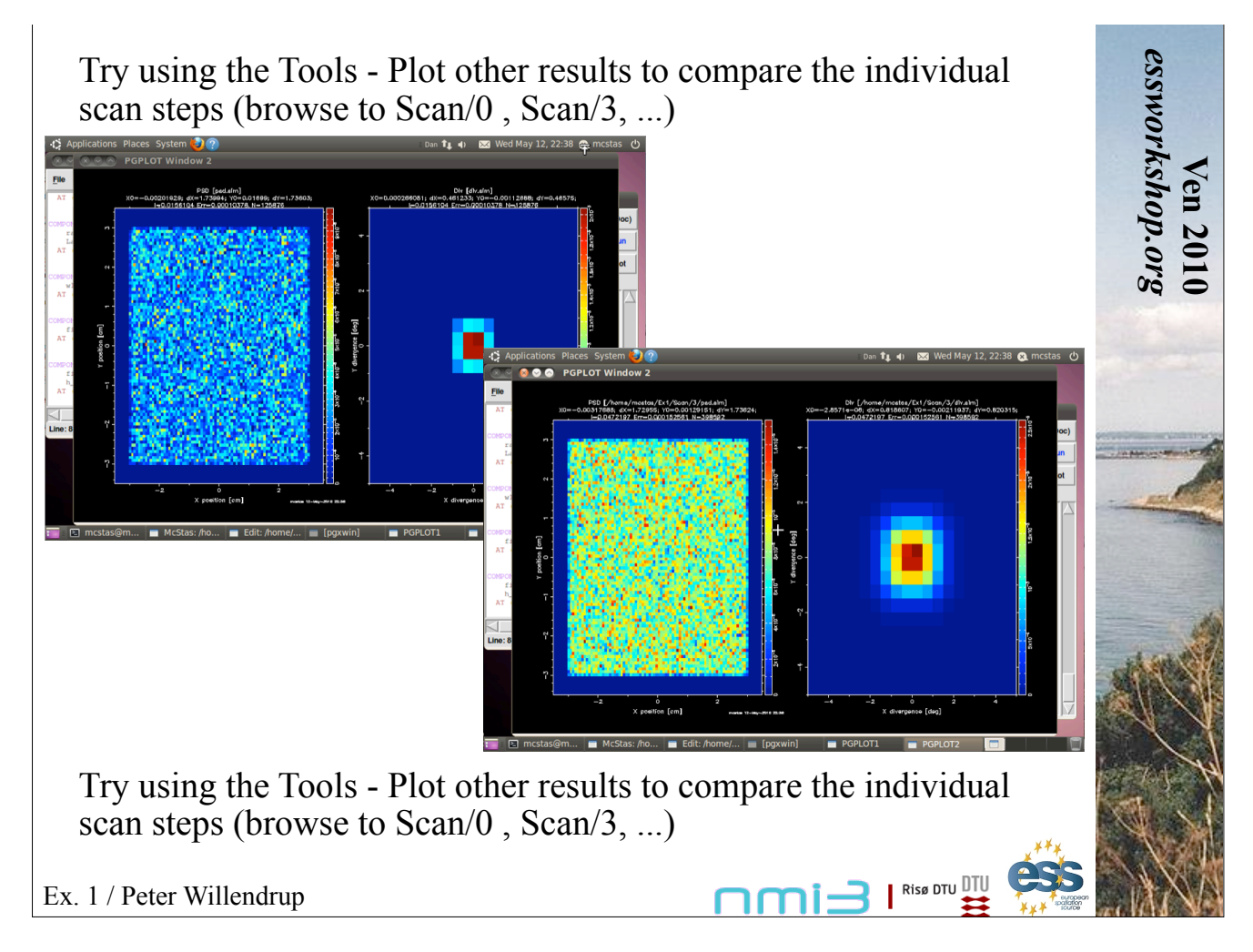